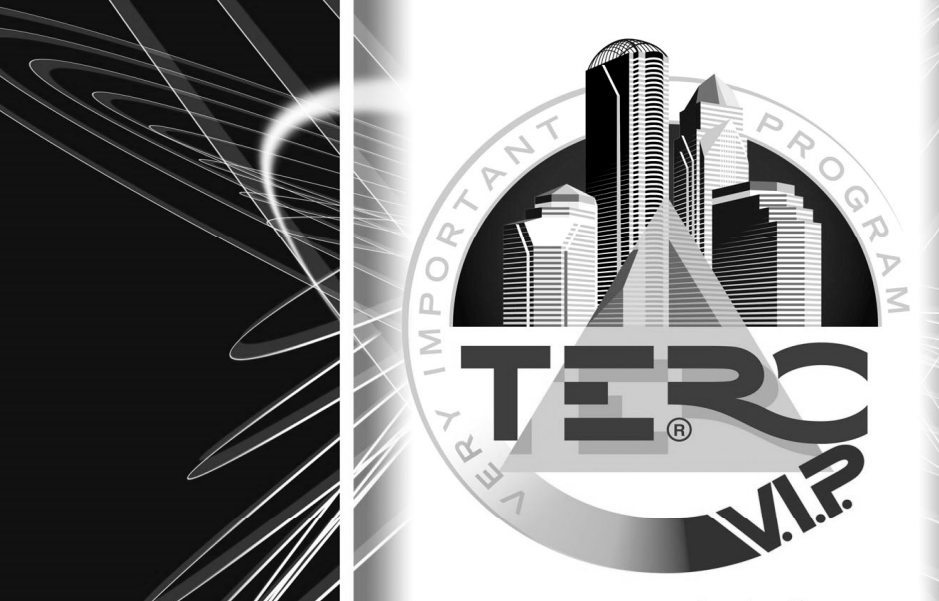

# ÖSSZEVONT ÉPÍTŐIPARI KÖLTSÉGVETÉS-KÉSZÍTŐ PROGRAMRENDSZER

SIL IF R  $\mathbb{G}$ 

> $\overline{V}$  $E<sub>1</sub>$ RA

LVERQS

 $\,$ 

# **14. A SILVER verzió egyéb funkciói**

# **15.2 Exportálás a költségvetésb**ő**l**

A költségvetés részleges adattartalommal az alábbi programok formátumában exportálható.

#### **15.2.1 Költségvetés exportálás Excel állományba**

A költségvetés exportálása Excel táblázatba szolgáltatással lehetőség van a költségvetés adatainak egy részét átvinni a táblázatkezelő programba.

A program kétféle lehetőséget biztosít a táblázatok exportálásához. Exportálhat a gépre telepített Excel program segítségével, illetve a program beépített szolgáltatásával.

- 1. A gépre telepített Microsoft Office részét képező Excel szolgáltatását igénybe véve több munkalapos exportálásra nyílik lehetősége, illetve ennél a formánál használhatja a KingStat formátumot. Ezek a táblázatok formázhatók is mind a táblázat szövegét, mind mezőinek méretét illetően.
- 2. A program beépített szolgáltatását használva, egy-egy munkalapos táblázatba kerül a költségvetés exportálásra.

Az exportálás során az alábbi korlátozó tényezők jelentkeznek:

- a./ Az exportálás végrehajtásához szükség van magára az Excel programra. Ennek csak 32 bites változataival lehetséges a végrehajtás. A programban biztosítottuk az Office 2000 és későbbi változatokkal való együttműködést.
- b./ Az exportálás során azok a tételek, melyek szövege meghaladja a 255 karaktert, csak további extra mezőkben jelennek meg a táblázatban. Amennyiben a KingStat formátumban exportálja a költségvetést akkor a szöveg a munkafüzet sor utolsó mezőiben, egyébként pedig beszúr sorokban, de szöveg oszlopában jelennek meg a szöveg további részei.
- c./ Azok a munkanem nevek, amelyek hossza meghaladja a 31 karaktert, csak csonkolva jelennek meg a munkafüzet neveként. Amennyiben a csonkolás eredményeképpen azonos munkalapnév jön létre, a feldolgozást lehetetleníti. Ez a központi munkanem neveknél nem jöhet létre. Elkerüléséhez használjon olyan munkanem - létesítmény neveket, amelyek nem hosszabbak, mint 31 karakter, vagy ezek első 31 karaktere különbözzön egymástól.
- d./ Fejezetes költségvetések esetében csak az aktív fejezet tételei kerülnek exportálásra, amire egyébként a program figyelmeztet is.
- Az exportálás végrehajtása:
- a./ Az exportálást a Költségvetés Exportálások költségvetésből Excel állományba menüponttal indítsa el.
- b./ A megjelenő ablakban állítsa be az exportálandó fájlnevet. A program alapértelmezésben a költségvetés nevéből képez egy Excel által használt XLS kiterjesztésű nevet, amit elhelyez a "Fájlnév" mezőben.
- c./ Válassza ki az exportálás módszerét. Amennyiben van a számítógépre telepített Microsoft Office alkalmazás, akkor választható a "Gépre telepített Mirosoft Excel" programmal opció. Ekkor választhat, hogy ezt használja, vagy a "Program beépített szolgáltatása" opciót fogja használni.
- d./ Határozza meg az exportálás paramétereit
	- 1./ Exportálja-e a munkanem összesítőt
	- 2./ Exportálja-e a költségvetés tételeit és ha igen mindet vagy csak a kiválasztottakat.
	- 3./ Az exportálást a Kingstat formátumában hajtja-e végre.
	- 4./ A program beépített formázásával készítteti el a táblázatot.

e./ A paraméterek meghatározása után az "Exportálás" gombra kattintva hajtsa végre az adatok exportálását.

# **17. Tételek felhasználása korábbi költségvetésekb**ő**l**

### **17.1 Input költségvetés**

Az aktív költségvetésbe tételeket lehet átvenni korábbi költségvetésekből, vagy össze lehet annak adatait hasonlítani egy korábbival. Ezt a költségvetést, amelyből a tételeket átveszi vagy amivel összehasonlítja, input költségvetésnek nevezzük. Ez a lehetőség nagymértékben meggyorsítja, a költségvetés tételes összeállítását.

A funkció csak a *"Fájl menü - Input költségvetés nyitása"* menüponttal érhető el.

A funkció működtetésekor a szokásos állománynyitó dialógus ablak jelenik meg, amelyben:

1./ határozza meg a létező input állomány helyét (Lemezmeghajtó és könyvtár),

2./ a Fájlnév szövegmezőbe gépelje be, vagy a fájllistából válassza ki az input állomány nevét,

3./ kattintson az OK gombra.

Amennyiben a megjelölt könyvtárban nem létező állománynevet adott meg, figyelmeztető üzenet jelenik meg a képernyőn, melynek tudomásul vétele után kattintson az OK gombra, majd javítsa az elérési útvonal vagy a fájlnév meghatározást.

#### **Az input és az aktív költségvetés nem lehet azonos!**

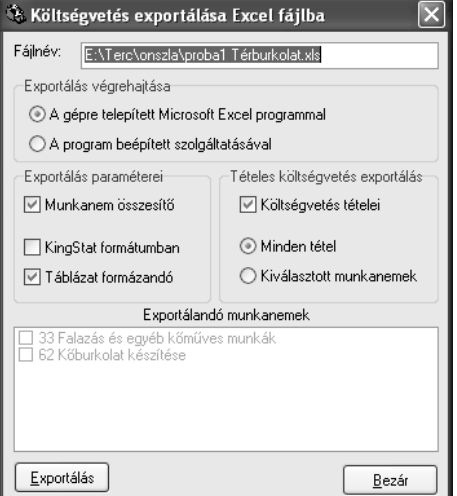

*SILVER – GOLD Tételek felhasználása korábbi költségvetésekb*ő*l* 

A program további használata közben a választó kapcsolóval bármikor válthatunk a két állomány között. Az input költségvetéstől a 'vissza nyíl' használatával térjen vissza az aktív költségvetéshez, ha még tovább akarja használni az input költségvetést.

### **17.2 Input költségvetést aktívba rögzít**

A készülő költségvetésébe egy másik már létező költségvetés tételeiből is választhat tételeket. Ennek több oka is lehet:

• Célszerű költségvetést egy korábbi költségvetés tételeiből átvenni, ha a technológia tételeinek többsége az előzőben már ki volt (normával együtt) dolgozva, akkor a felvétel során csak a régi költségvetés tételeit kell sorba venni, és a mennyiség módosítása után rögzíteni az éppen készülő költségvetésbe.

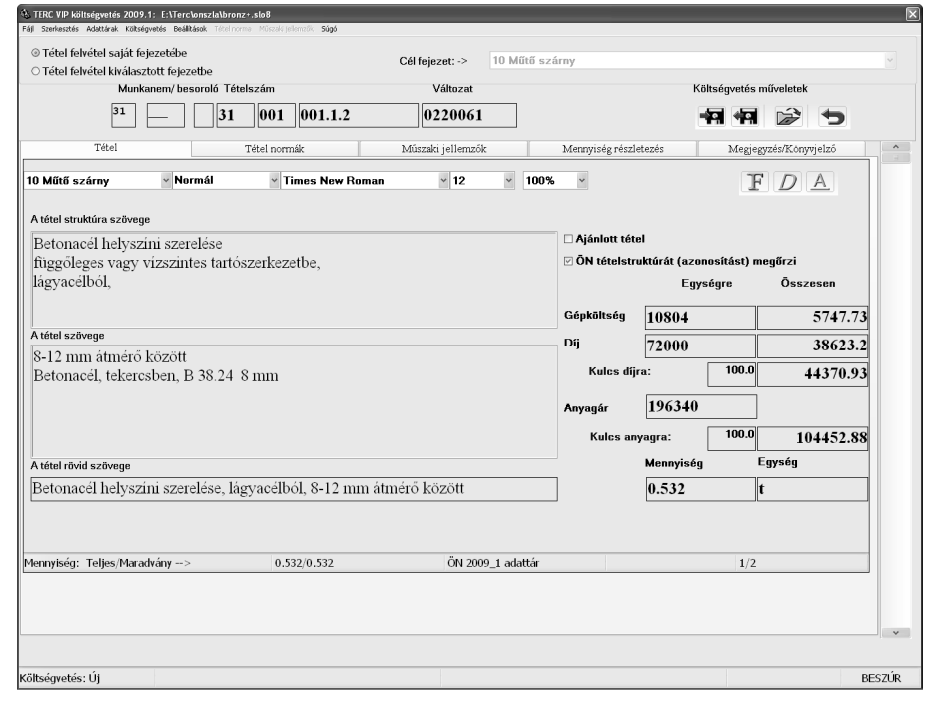

- Az adattárral szemben is előnyt jelent olyan költségvetésből tételeket átvenni, ahol az adattáraktól eltérő körülmények a költségvetések normájában kidolgozásra kerültek. Ilyenkor az átvétel a normakörülmények módosítását is automatikusan magával hozza.
- Célszerű speciális munkáknál a korábbi költségvetést használni az adattár helyett, mert (amennyiben a norma nem módosult) az adott munkába már korábban befektetett idő jelentős feldolgozási sebesség növekedést eredményez.

Amennyiben az azonnali árazás kapcsoló be van kapcsolva, akkor az input költségvetés tételei a képernyőre való beolvasáskor azonnal be is árazódnak, egyébként a költségvetés tételeinek készítésekor használt egységárával olvasódnak be. A végrehajtás lépései a következők:

1./ A *"Fájl - Input költségvetés nyitás"* menüponttal nyissa meg azt a költségvetést, amelyikből tételeket kíván átvenni. A megnyíló ablakban tudja külön kezelni az input költségvetés tételeit.

Megnyitott input és aktív költségvetés esetén közöttük a költségvetés főablakában a fő eszközsor mellett található "Aktív költségvetés", "Input költségvetés" választó kapcsolóval tud váltani.

Az Input költségvetés ablakából a balra mutató nyíllal vagy a "Fájl - Vissza az aktív ⊙ Aktív költségvetés O Input költségvetés *költségvetéshez"* menüponttal térjen vissza, ne az ablakot bezáró "X"

kezelőelemmel. Utóbbi esetben mindenkor újranyitásra kerül az input költségvetés és a korábbi beállításai elvesznek.

- 2./ A **PAGEDOWN** és **PAGEUP** billentyűkkel vagy az ablak jobboldalán elhelyezett mércesor segítségével lapozzon a költségvetés tételei között, amíg a kívántat meg nem találja.
- 3./ A kiválasztott tétel adatait amennyiben szükséges módosítsa. Ilyenkor általában a mennyiség módosítására van csak szükség.
- 4./ A kész tételt rögzítse a készülő költségvetésbe (F2).

#### **17.2.1 Az input költségvetés tétel felvételének beállításai**

Amikor az input költségvetésből tételt vesz fel az alábbi beállítási, illetve feldolgozási lehetősei vannak:

- Az input költségvetésben nyilvántartható a már felhasznált mennyiség a tételből. Ezt az aktív költségvetésbe való felvétel során a program nyílván fogja tartani, ha a *"Beállítások - Tétel rögzítése a maradvány levonásával"* menüpontban található kapcsolót bekapcsolja.
- Fejezetes költségvetés esetén beállíthatja, Tétel felvétel saját fejezetébe Cél fejezet: -> 10 Műtő szárny O Tétel felvétel kiválasztott fejezetbe hogy a tétele a saját fejezetébe vagy egy kiválasztott cél fejezetbe kerüljön felvételre.
- Az input költségvetés tételéből a rögzített mennyiség levonásra kerül, ha a *"Szerkesztés Aktív költségvetésbe rögzít levonással"* menüpontot használja. Ezt később ellenőrzésre lehet felhasználni.
- A tétel ajánlottként kerül a költségvetésbe, amikor a *"Szerkesztés Aktív költségvetésbe rögzít ajánlott tételt"* menüpontot használja, ami a továbbiakban csak nyomtatásban jelenik meg, de nem jelenik meg a költségvetés összegében és erőforrás szükségletében sem.

# **17.3 Input - Aktív költségvetés összefésülése**

#### **17.3.1 Az összefésülés paraméterezése**

Az összefésülés során egyrészt meghatározhatjuk, hogy "mi kerüljön összefésülésre - felhasználásra" az input költségvetésből. Ezt az összefésülés végrehajtására szolgáló ablakban a baloldalon az "Input költségvetés beállításai" panelen találja. Milyen beállításokkal élhet?

- a) A költségvetés minden tétele, vagy kiválasztott munkanemei kerüljenek-e feldolgozásra. Ha nem minden munkanem (ez természetesen itt akár létesítmény, logikai munkaszakasz stb. is lehet) tételét akarja összefésülni, akkor kattintson a "Kiválasztott munkanemek" választógombra, és az engedélyezetté váló listaablakban a kívánt munkanemeket jelölje meg azaz legyen "pipa" a nevük előtt.
- b) Amennyiben az input költségvetés mennyisége szakaszokra van tagolva azaz a költségvetés szakaszos akkor meghatározhatja azt, hogy az "a" pontban kiválasztott tételek mennyiségéből mely szakaszokba tartozó mennyiségek kerüljenek csak felhasználásra. Ehhez kattintson a "Kiválasztott szakaszok" választó gombra, és az engedélyezetté váló szakaszlistában jelölje meg azokat a szakaszokat, amelyeket fel akar használni - azaz bele akar fésülni az éppen megnyitott aktív költségvetésbe.

A következő paraméterezési lehetőség a "mibe és hogyan fésülje össze" kérdéssel jellemezhető. A beállítási lehetőség a következő lehet:

- c) Az összefésülés során a tételeket az aktív költségvetésbe a program az input költségvetésben meghatározott saját stílusukkal vagy egy az aktív költségvetésben már szereplő stílusnévvel fogja felvenni. A végrehajtás eredményeképpen az input költségvetésben meghatározott betűtípus, méret, stb. a tételben nem kerül megváltoztatásra - csak a stílusnév. Milyen előnyökkel járhat ez, hogyan tudja ezt felhasználni? Ha több különböző költségvetést dolgoz össze (pl. több alvállalkozótól), a költségvetésben a tételek össze fognak "keveredni", azaz megszűnik az egyes költségvetésekben megszokott rendezettségük és még akkor sem lehet megkülönböztetni őket, hogy melyik költségvetésből származtak, ha azonos tételeket nem tartalmaztak. Abban az esetben viszont, ha az egyes költségvetésből a tételeket egy előre meghatározott stílusnévvel fogja felvenni (pl. a gépészeti alvállalkozó tételeit "gépész" stílusba veszi fel), akkor a stílus formázásával gyakorlatilag nagyon egyszerű eszközökkel, akár még nyomtatásban is meg tudja jeleníteni az egyes tételek származási helyét. Ehhez az szükséges, hogy az aktív költségvetésben az összefésülés végrehajtása előtt vegye fel a kívánt stílusokat, itt pedig válassza ki az itt látható módon azt a stílust, amellyel az inputköltségvetés tételei azonosítva lesznek majd az aktív költségvetésben.
- d) Amikor a költségvetéseit készíti a tételekhez különböző megjegyzéseket rögzíthet. Ezeket a megjegyzéseket az összefésülés során a program alapértelmezés szerint az aktív költségvetésbe is fel fogja venni, természetesen csak akkor, ha az adott aktív költségvetésben az adott tétel még nem található meg. Ha ezt nem akarja felhasználni, akkor a következő képen látható "Tétel megjegyzések rögzítése" kapcsolót kapcsolja ki.
- e) Amikor egy tételt (vagy annak egy részét a mennyiség egy szakaszát) az input költségvetésből az aktívba felvesz, lehetőség van arra, hogy ezt az input költségvetésben tárolja - azaz kövesse azt a mennyiséget, hogy mennyi maradt még - mennyi nem került még felhasználásra ebből a tételből. Ezt mind a kézi egyenkénti rögzítéskor, mind az automatikus összedolgozáskor tudja használni. A használathoz az előző pontnál mutatott képen a "Tétel rögzítése a maradvány levonásával" kapcsolót kell beállítania.
- f) Amennyiben az aktív költségvetés szakaszos azaz a mennyiség kidolgozása szakaszokra tagolással van meghatározva akkor lehetőség van arra, hogy kijelölje azt a szakaszt, ahova az inputból kiválasztott tételek mennyiségei kerüljenek. Két kapcsolóállás lehetséges, amit az itt látható képen is bemutatunk:
	- 1. A két költségvetés azonos szakaszbeosztású és az összedolgozás során minden mennyiség ugyanolyan szakaszba kerül, mint az eredetileg is szerepelt az input költségvetésben. Ez az állás még akkor is használható, ha a szakasznevek nem egyeznek meg. A program az azonos sorszámú szakaszokat a két költségvetésben azonos tartalmúnak fogja tekinteni. Ehhez az "Azonos az inputban kiválasztott szakaszokkal" kapcsolót kell bekapcsolni.
	- 2. Az aktív költségvetésben meghatározhatok egy szakaszt amelybe az input költségvetés meghatározott (vagy összes) szakaszának mennyisége felvételre választania egy szakaszt, amelyikbe a mennyiség kerül.
- g) Az input és az aktív költségvetés automatikus összefésülésekor lehetőség van arra, hogy a tételek sorrendjét meghatározó "Besoroló" törlésre kerüljön. Ezt az összefésüléskor a "Besoroló törlése" kapcsoló beállításával lehet elérni.

#### **17.3.2 Az input és aktív összefésülés végrehajtása**

A program az összefésülés során az alábbi logikát követi.

a) Olyan tételt kell felvenni az aktív költségvetésbe, ami még eddig nem szerepelt benne. Ekkor az inputköltségvetés tétele minden (paraméterezett) adatával együtt az aktív költségvetésbe rögzítésre kerül. Módosító kapcsolók:

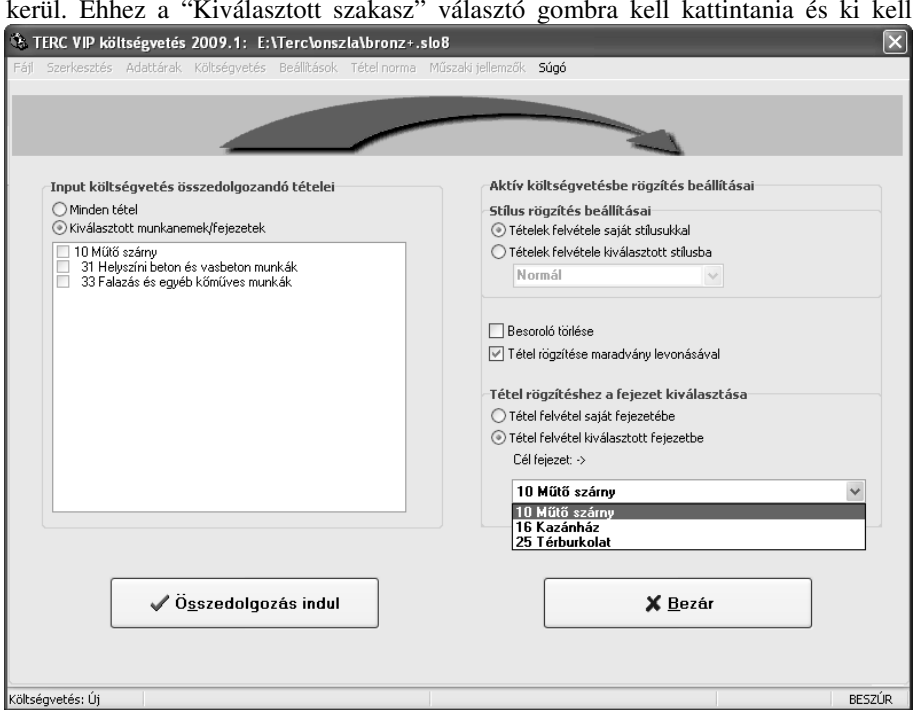

- 1./ Ha nem a saját stílusnevével kell felvenni a tételt, akkor a megadott stílusnév kerül a tételhez hozzárendelésre, a tétel formázási paraméterei megmaradnak.
- 2./ Amennyiben voltak a tételnek megjegyzései, akkor azok alapértelmezésben felvételre kerülnek (beleértve ebbe a mennyiség részletes kidolgozását is), amennyiben az erre vonatkozó kapcsoló nincs kikapcsolva.
- b) Amennyiben már volt a költségvetésben ugyanilyen azonosítóval tétel, akkor az input költségvetésben kijelölt tétel mennyisége kerül hozzáadásra az aktív költségvetéshez. Módosító kapcsolók:
	- 1. Hiába van ilyenkor a "Tétel felvétele kiválasztott stílusba" választó kapcsoló bekapcsolva, az aktív költségvetésben szereplő tétel megtartja eredeti stílusnevét.
	- 2. Amennyiben voltak az aktív költségvetéstételnek megjegyzései és az input költségvetésben is található ugyanerre, azok akkor sem kerülnek felülírásra, ha az erre vonatkozó kapcsoló be van kapcsolva.

#### *17.3.2.1 Fejezetes költségvetéshez input költségvetés*

#### *17.3.2.1.1 Normál költségvetés felhasználása*

Amennyiben az input költségvetés több tételét kívánja egyszerre hozzáadni az új költségvetéshez, akkor azt a "Költségvetés -*Input és aktív költségvetés összefésülése"* menüponttal tudja megtenni. Az összefésülés során többek között ki tudja választani, hogy az input költségvetésből (bal oldali panel) mely tételek kerüljenek felvételre, az aktív költségvetés (jobb oldali panel) melyik fejezetébe kerüljenek a tételek. Erre a "Cél fejezet" lista ad lehetőséget.

Egy normál költségvetés tételeinek automatikus felvétele az alábbi lépéseket igényli:

- a) Nyissa meg az input költségvetést a *"Fájl Input költségvetés nyitás"* menüponttal.
- b) A megjelenő ablakban a *"Költségvetés Input és aktív összefésülése"* menüpontot válassza.
- c) Válassza ki a "Cél fejezet" listából (az ablak jobb alsó részében) azt a fejezetet, amelyikbe a tétel(eke)t rögzíteni kívánja.
- d) Kattintson az **Összedolgozás indul** gombra.

*17.3.2.1.2 Fejezetes költségvetés felhasználása* 

Amennyiben az input költségvetés több tételét kívánja egyszerre hozzáadni az új költségvetéshez, akkor azt a *"Költségvetés - Input és aktív költségvetés összefésülése"* menüponttal tudja megtenni. Az összefésülés során többek között ki tudja választani, hogy az input költségvetésből (bal oldali panel) mely tételek kerüljenek felvételre.

Az aktív költségvetés (jobb oldali panel) kiválasztási lehetőségei attól függenek, hogy a két költségvetés fejezetszámozása megegyezik-e.

- a) Amennyiben azonosak, akkor a paraméterezéshez a következő választás áll rendelkezésre: Választhatja azt az alapértelmezett megoldást, hogy minden tétel a saját fejezetébe kerüljön felvételre, illetve "Tétel felvétel kiválasztott fejezetbe" kapcsoló bekapcsolása után megválaszthatja a "Cél fejezet" listában található fejezetek közül azt, amelyikbe a tételeket fel akarja venni.
- b) Amennyiben az input és az aktív költségvetés fejezetszámozása eltér, akkor az aktív költségvetésből ki kell választania azt a fejezetet, amelyikbe a tételeket fel akarja venni.

Egy fejezetes költségvetés tételeinek automatikus felvétele az alábbi lépéseket igényli:

- 1) Nyissa meg az input költségvetést a *"Fájl Input költségvetés nyitás"* menüponttal.
- 2) A megjelenő ablakban a *"Költségvetés Input és aktív összefésülése"* menüpontot válassza.
- 3) Amennyiben a két költségvetés fejezetszámozása megegyezik, válassza ki, hogy milyen módszerrel veszi fel a tételeket. Amennyiben a tételeket az input költségvetésben használt fejezetükbe akarja felvenni válassza a "Tétel felvétel saját fejezetébe" választó gombot.
- 4) Amennyiben a "Cél fejezet" engedélyezett akkor a listából válassza ki (az ablak jobb alsó részében) azt a fejezetet amelyikbe a tétel(eke)t rögzíteni kívánja.
- 5) Kattintson az **Összedolgozás indul** gombra.

## **18. Komplextételek**

A komplextételek speciális tételek, amelyek nem a szokványos erőforrás összetevőkből épülnek fel, hanem további tételeket tartalmaznak.

A komplextételek felhasználhatóság szempontjából alig különböznek a saját adattár tételeitől abban a tekintetben, hogy az egységáruk meghatározása automatikusan történik és lehetőség van a tétel összetevőinek kigyűjtésére.

A komplex jellegükből adódóan pedig számos többlet lehetőséget biztosítanak a felhasználó számára, többek között a paraméterek segítségével automatikusan elkészíthetők egyes szerkezetekhez a méretkimutatások szerinti szükségletek. Az egymásba ágyazás lehetővé teszi, hogy szerkezeti elemekben készüljön a költségvetés, miközben a tételek árait a tényleges összetevő árak alapján határozza meg a program.

#### **18.1 A komplextételek adattára**

Az ÖN költségvetések készítéséhez a felhasználó komplex (összevont) tételekből álló adattárat is összeállíthat.

A normál tételekkel szemben a komplextételek összetevői nem erőforrások, hanem további (központi, saját vagy akár komplex) tételek.

A komplextételeket a program az ÖN adattárakat tartalmazó főkönyvtárban tárolja **ONKOMPLEX.DAT** néven. Az adattárban maximum 20000 rekord tárolható.

# **18.3 A komplextételek kidolgozása**

Az ÖN komplexadattár tételei

**m**ű**veletek** 

is beolvashatók.

kibontani.

kibontása.

A felhasználó által létrehozott komplex adattár egy önálló ablakban biztosítja az abban található tételek szerkesztésének a lehetőségét. Ez az ablak az "Adattárak - ÖN komplex adattár szerkesztése" vagy a tételkiválasztásnál az "Adattár -*Komplextételek karbantartása"* menüpontokkal érhetők el.

A komplextételek kidolgozása során az alábbi feladatok megvalósítására kerülhet sor.

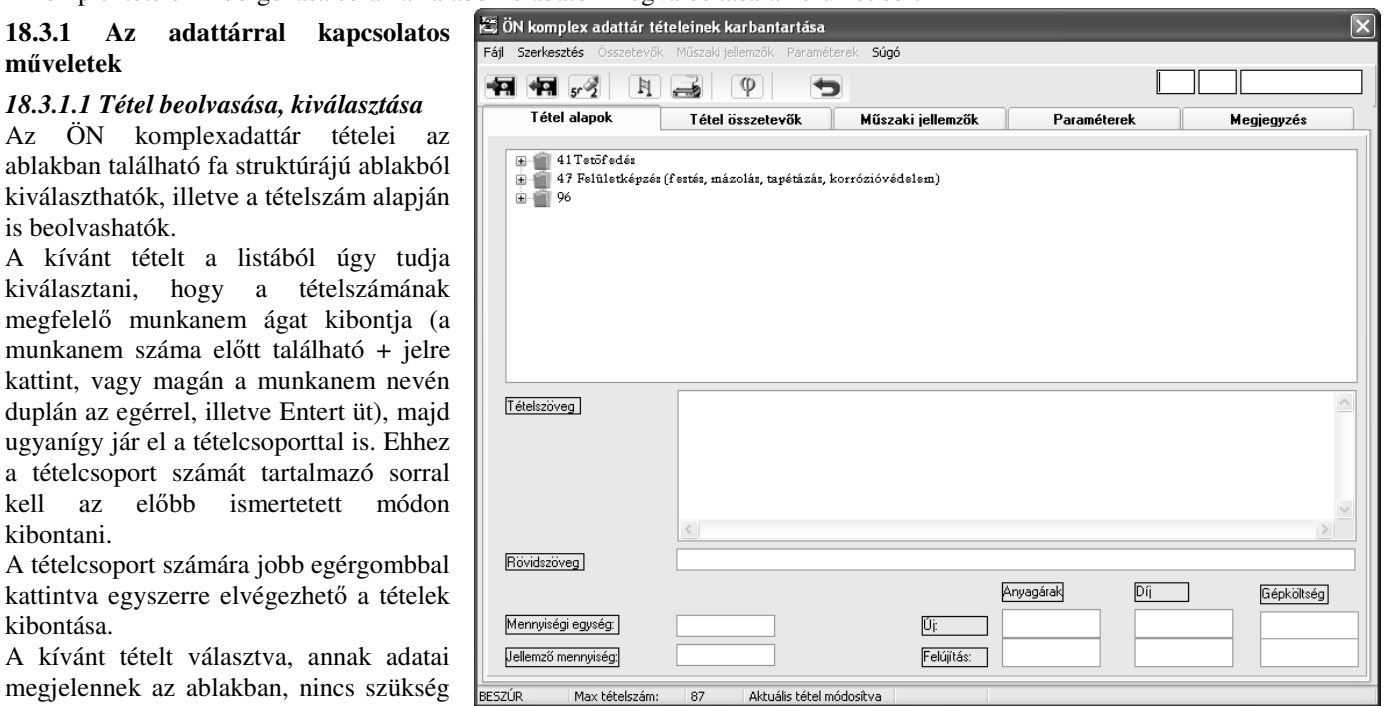

Amennyiben tudja a tétel számát, akkor azt úgy is kiválaszthatja, hogy a tételszám mezőben megadja annak a számát és a *"Szerkesztés - Tétel beolvasás"* menüponttal vagy az **F3** funkcióbillentyűvel, illetve a beolvasás ikonra kattintva beolvassa azt.

Az előbbi módon beolvasott tételt felhasználhatja arra, hogy abból készítsen egy másik komplex adattári tételt. Ehhez nem kell mást tennie, mint a beolvasott tétel adatait módosítsa és a mentéshez egy kívánt tételszámot adjon meg és mentse el a tételt.

#### *18.3.1.2 Tétel rögzítése*

további beolvasási tevékenységre.

Az adattárból beolvasott vagy az újonnan kidolgozott tétel adattárban való tárolásához a *"Szerkesztés - Tétel rögzítés"* menüpontot, az **F2** funkcióbillentyűt, vagy a rögzítés ikont kell választania.

Az adattárban való rögzítés feltétele az, hogy a tételnek érvényes tételszámának, szövegének, mennyiségi egységének és jellemző mennyiségének kell lennie.

Természetesen ez csak a programban való rögzítési feltételnek tesz eleget. A gyakorlatban egy ilyen tétel nem sok mindenre használható. Célszerű a későbbiekben használni kívánt adattartalommal feltölteni a tételt, mivel ez sok későbbi munkát takarít meg. A tétel adatainak kidolgozásáról többet is megtud, ha ide kattint az egérrel.

#### *18.3.1.3 Tétel törlése*

A komplex adattár karbantartás ablakban az adattárból beolvasott tétel adattárból való törléséhez a *"Szerkesztés - Tétel törlés"* menüpontot, az **F4** funkcióbillentyűt vagy a törlés ikont kell választania.

A program megerősítés után visszavonhatatlanul eltávolítja a kiválasztott tételt az adattárból.

#### *18.3.1.4 ÖN komplextétel tételcsoport és munkanem nevek kezelése*

A felhasználói sajátadattár jobb áttekintését szolgálja az, hogy a tételeket a program munkanemekre és azon belül tételcsoportokra tagolja. A tagolás során használja az ÖN központi adattár munkanem és tételcsoport neveit. A rugalmasabb használat érdekében a felhasználó szabadon megadhatja a tételcsoportok nevét, míg a munkanem nevekből csak azokat adhatja meg, amelyek nincsenek a központi ÖN adattárban használva.

A tételcsoport módosításának lépései a következők:

- 1./ A tételkiválasztásra szolgáló listában válassza ki a kívánt tételcsoportot. Kattintson az egérrel a megnevezésére, vagy a kurzormozgató nyilak használatával válassza azt ki.
- 2./ A tételcsoport nevek megadását a "Fájl Saját tételcsoport név megadása" menüpontban kezdeményezze.
- 3./ A megjelenő párbeszédablakban adja meg a tételcsoport megnevezését (a tételcsoport száma nélkül).
- 4./ A tételcsoportot a program rögzíti az adattárban, majd a listában is módosítja annak a megnevezését.
- A munkanem név módosításának lépései a következők:
- 1./ A tételkiválasztásra szolgáló listában válassza ki a kívánt munkanemet. Kattintson az egérrel a megnevezésre vagy a kurzormozgató nyilak használatával válassza azt ki.
- 2./ A munkanem név megadását a *"Fájl Saját munkanemnév megadása"* menüpontban kezdeményezze.
- 3./ A megjelenő párbeszédablakban adja meg a munkanem megnevezését (a munkanem száma nélkül).
- 4./ A munkanem nevét a program rögzíti az **ONNEM.SEQ** nevű fájlban, majd a listában is módosítja annak a megnevezését. Ezt a munkanem megnevezést a költségvetéseiben is használhatja.

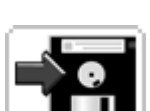

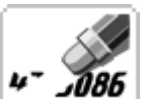

#### *18.3.1.5 ÖN komplexadattár árazása, árelemzése*

A szokásos árazás ikonra kattintva vagy a "*Fájl - A komplexadattár árazás/árelemzés"* menüponttal érhetjük el az árelemzés ablakot.

Itt lehetőségünk van a beállított áraknak megfelelően újra áraztatni a

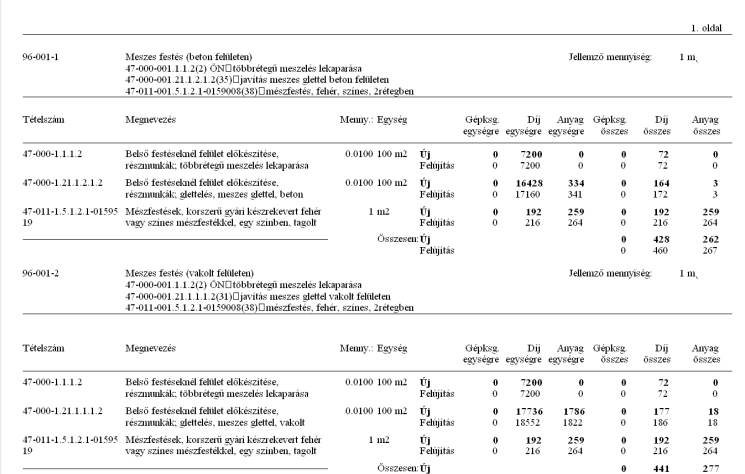

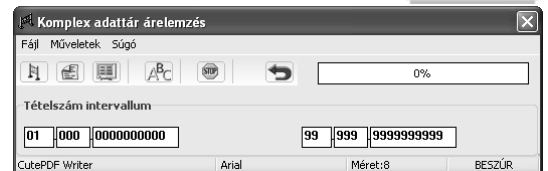

komplex adattárunk tételeit. Az árazáshoz a program a komplextételeknél megadott jellemző mennyiségeket és a paramétereknél megadott jellemző értékeket veszi figyelembe és ennek megfelelően árazza be a tételeket. Az így kapott árak eltérhetnek a tényleges alkalmazáskor számított áraktól.

Az ablakban ezenkívül lehetőségünk van árelemzést kérni, vagy nyomtatni a komplex

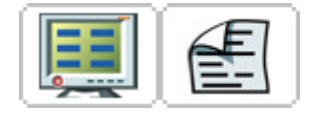

tételekről. Az árelemzést az itt látható ikonokkal indíthatjuk.

#### **18.3.2 A komplextétel kidolgozása**

#### *18.3.2.1 A komplex tétel alapadatainak a kidolgozása.*

A komplextétel kidolgozásának az alapvető elemei a következő elemek meghatározását jelentik:

#### **Tételszám:**

Adja meg a tételszámot a kívánt formában. A tételszám elemeinek részleteit a 18.2 pont tartalmazza. Javasoljuk, hogy a komplextételeket a

tétel műszaki tartalmának megfelelő

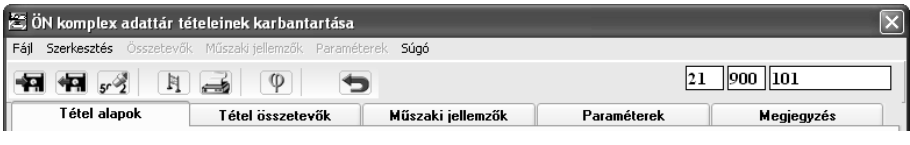

munkanembe vegye fel, amihez használja fel az ÖN adattár munkanem kiosztását. A munkanemen belül célszerű olyan tételcsoportot használni, ami nem szerepel az ÖN adattárban és ekkor a programban lehetőség lesz arra is, hogy saját tételcsoport névvel tagolja a kiválasztáshoz a tételeket. Amennyiben olyan tételcsoportot választ a tétel számára, amelyben az ÖN adattárban is található tétel, akkor javasoljuk, hogy a tételszámot a 900-nál nagyobb tételszámmal azonosítsa, mivel általában ott már nem találhatók tételek az adattárban. Ez a későbbiekben biztosítja a normál és komplextételek automatikus elkülönítését a költségvetésben.

Természetesen lehetőség van arra is, hogy olyan munkanemet válasszon az összes komplextétele számára, ami nem szerepel az ÖN adattármunkanem kiosztásában. Ebben az esetben ezt a munkanemet célszerű felvenni az **ONNEM.SEQ** nevű, a program főkönyvtárában található fájlba, az ott látható írásmód szerint vagy a komplextétel szerkesztésére szolgáló ablak *"Fájl - Saját munkanemnév megadása"* menüpontjában.

#### **Tétel szövege:**

A tétel szövegénél törekedjen a pontos meghatározásra, mivel annak szövegén és mennyiségi egységén (az esetlegesen kidolgozott műszaki jellemzőkön túl) gyakorlatilag semmi támogatás nem áll rendelkezésre a költségvetésben a tétel adattartalmának pontos megállapításához.

A tétel szövege maximum 1450 karaktert tartalmazhat. A tétel szövegében

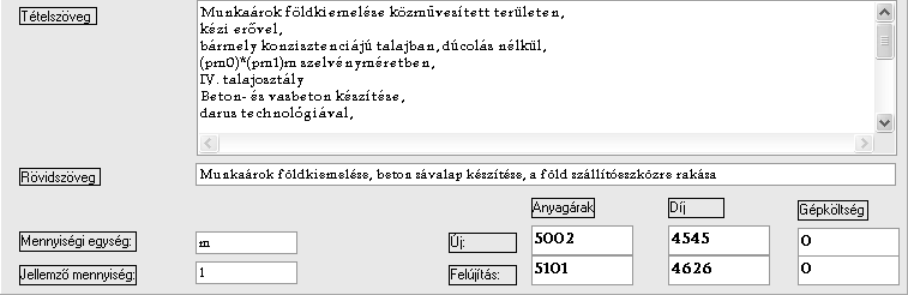

megjelenhetnek a tételben alkalmazott paraméterekre való hivatkozások. Ezeket a hivatkozásokat a program a költségvetésbe való beolvasáskor ki fogja cserélni a konkrétan alkalmazott értékkel. A paraméterek írásmódja megegyezik a függvényeknél használt írásmóddal, csak itt még zárójelbe is kell azt helyezni az egyértelmű azonosítás érdekében, mivel a szövegben előfordulhat ez a szövegrészlet más vonatkozásban is.

#### **Tétel rövidszövege:**

Ennek a megadásánál törekedjen a célratörő fogalmazásra, mivel csak 80 karakter áll rendelkezésre.

#### **Mennyiségi egység:**

Azt az egységet célszerű választani, ami a legcélszerűbben szolgálja a tétel alkalmazását. Lehet például akár db is egy fürdőszoba mértékegysége, ha a műszaki tartalmat paraméterek határozzák meg és azokat a tétel szövegében szerepeltetik is. A mennyiségi egység maximum 7 karakterből állhat.

#### **Jellemz**ő **mennyiség:**

A tételek egységárának és szükségletének a meghatározásához szükség lehet egy olyan mennyiség megadására, amit akkor is felhasználhat, amikor még a tétel nincs a költségvetésben. Ez az adat a jellemző mennyiség. A program ezt fogja felhasználni a függvényekben, illetve az egységárak meghatározásában.

#### **Egységárak:**

A tételek kidolgozása során az anyag és díj egységárakat nem szükséges (nem szabad) kitölteni, hisz a tétel árát a program fogja a mindenkori összetevők normáiban talált erőforrások árainak a felhasználásával kiszámítani.

A komplextétel összeállítás következő lépése a tételt alkotó összetevők kidolgozása. Ennek részleteit a 18.3.2.2 pont tartalmazza.

#### **Paraméterek kidolgozása:**

A paraméterek kidolgozásához válassza a *Paraméterek* nevű fület, ahol maximum 10 paramétert adhat meg.

A paraméterek kidolgozása során a következőket kell biztosítania:

- a./ Amennyiben olyan komplextételt készít, amelyik beágyazott tételként is fog működni, akkor a Tétel összetevőnkénti használat esetén a szülő tétel paraméterei használandók kapcsolót kapcsolja be.
- b./ Amennyiben olyan komplextételt készít, amelyik beágyazott tételként is fog működni, akkor a paramétereket a szülő paraméter átvételével dolgozza ki, mivel egyébként a paraméterek sorrendje, megnevezése eltérhet. Ehhez használja a szülő paraméter kiválasztása után a *Paraméterek - Táblázat másolása tárolóba* menüpontot, majd azt illessze be a kívánt (beágyazásra kerülő) tételbe a

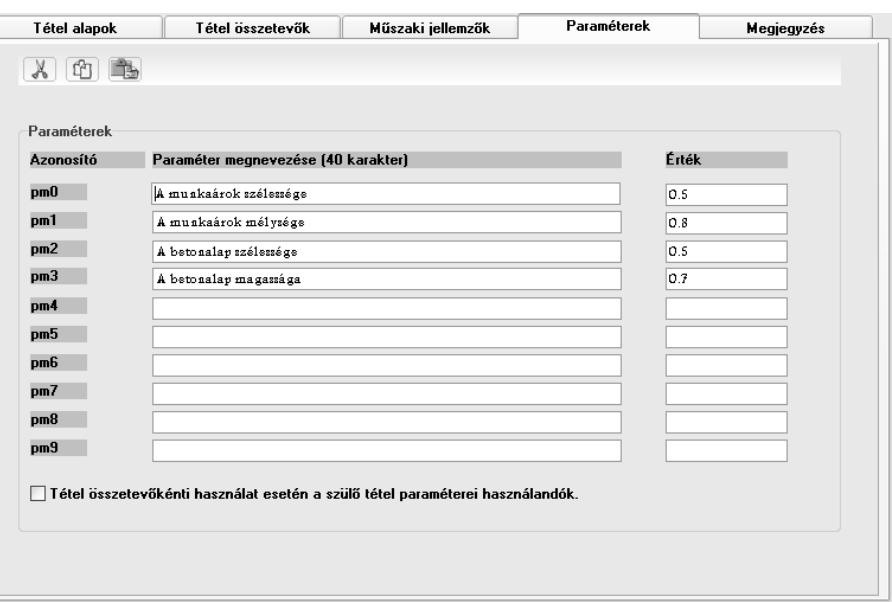

*Paraméterek - Táblázat beillesztése* menüponttal.

c./ A paraméterek megnevezése maximum 40 karaktert tartalmazhat, az értékük pedig 7 számjegyet.

#### **A m**ű**szaki jellemz**ő**k kidolgozása:**

A komplextétel műszaki jellemzőinek a kidolgozása semmiben nem különbözik a saját tételek műszaki jellemzőinek a kidolgozásától. Maximum 10 sorban és 6 oszlopban készíthető az el. Mezőnként a jellemző maximum 100 karaktert tartalmazhat.

A kidolgozás részleteit az 5.1 pont tartalmazza.

#### **Megjegyzés kidolgozása:**

A *Megjegyzés* nevű fülön található mezőben adható meg a komplextételhez egy maximum 255 karakterből álló szöveg. Ez a megjegyzés a költségvetésbe nem kerül beolvasásra, kizárólag a komplextétel kidolgozás ablakában jelenik meg. Célszerű a kidolgozás és esetleg az alkalmazás körülményeit itt rögzíteni.

#### *18.3.2.2 A komplex tétel összetev*ő*inek kidolgozása.*

A komplextétel legfeljebb 20 összetevőből (tételből) állhat. Ezeknek a kidolgozására a következők szerint van lehetőség:

*18.3.2.2.1 Az összetev*ő*sor szerkesztése. 18.3.2.2.1.1 Az összetev*ő *sor* 

*szerkesztéshez való kiválasztása* 

Az összetevő kidolgozását a kiválasztással kell kezdeni. Ehhez a sorban található bármelyik mezőn duplán kell az egérrel kattintani, melynek az eredményeképpen annak részletes adatai megjelennek az összetevő szerkesztésére szolgáló panelen.

Természetesen lehetőség van arra is, hogy ha csak egyszerű módosításra van szükség, akkor az összetevő tételszám vagy a mennyiség mezőben elvégezze a javítást.

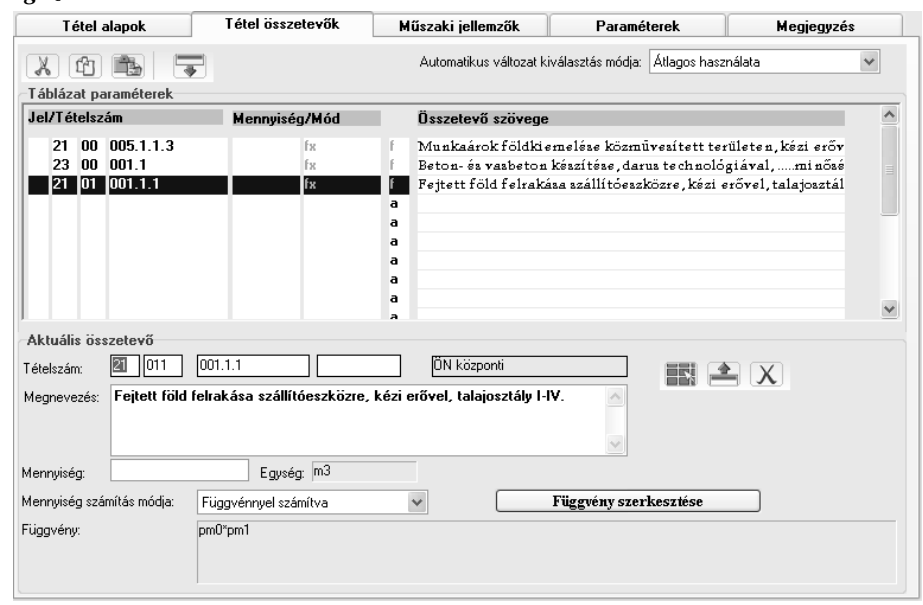

#### *18.3.2.2.1.2 Az összetev*ő*höz tételkiválasztás*

Amennyiben olyan összetevő sort választott ki, amely üres volt (esetleg másik tételt akar helyette választani), akkor következő lépésként az ÖN adattárak valamelyikéből ki kell választania egy tételt. Ehhez az itt látható ikonra kell kattintania.

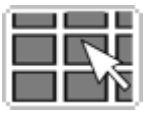

A kiválasztás során használhatja akár a szöveges keresés vagy a gyártók szerinti keresés funkciót.

A tétel kiválasztása során jellemzően a központi adattárból fog tételt kiválasztani, mivel az adja az adattár gerincét. Ekkor nem szükséges a tételkiválasztást a tételváltozatnál befejezni, hanem választhatja az alaptételt és a tételben meghatározott automatikus változat kiválasztási móddal biztosítja a rugalmas használatot.

*Az ÖN központi adattár tételváltozatainak automatikus kiválasztása:* 

A komplextétel összetevői között szerepelhetnek az ÖN központi adattár tételei (természetesen a saját és a komplex adattár tételei is). A központi tételeknél viszont választási lehetőséget biztosít a komplextételek feldolgozásához a programcsomag.

Az ÖN adattárban lehetőség van arra, hogy a központi adattár tételei közül is konkrét tételváltozat kerüljön kiválasztásra, de arra is lehetőség van, hogy csak az alaptétel kerüljön kiválasztásra és a tétel alkalmazásánál eldönthető, hogy melyik változat kerüljön alkalmazásra.

Az alkalmazáshoz a program a következő lehetőségeket adja:

- *Jellemz*ő *tételváltozatot használja*:
- Ekkor a program a tételhez elkészített tételváltozatok közül az elsőt fogja választani.
- *Az átlagos használata*:
- Ekkor a program a tételváltozatok közül az átlagárukhoz legközelebb levő változatot fogja választani.
- *A legolcsóbb használata*:
- Ekkor a program a tételváltozatok közül a legolcsóbbat fogja kiválasztani.
- *A legdrágább használata*: Ekkor a program a tételváltozatok közül a legdrágábbat fogja kiválasztani.

#### Az automatikus változat kiválasztás szabályai:

A program a komplextételben megadott kiválasztási módot fogja alkalmazni a tételadattár árazása, illetve egyéb feldolgozása során.

A költségvetéshez való kiválasztáskor alapértelmezett értéknek szintén a tételben megadott kiválasztási módot fogja beállítani, amit a felhasználó helyben felülbírálhat. Ez azt jelenti, hogy a költségvetésben a kiválasztott változat kiválasztási mód lesz alkalmazva.

Amikor egy komplextétel egy másikba be van ágyazva, akkor a program nem az aktuális komplextételben megadott változat kiválasztási módot fogja használni, hanem a szülő tétel változat kiválasztási módját. Ha a szülőtétel a költségvetésben található, akkor a költségvetésből automatikusan vezérelhető a változat kiválasztási technikája. Ebből következik, hogy könnyedén készíthető olyan költségvetés, amelyik a tételváltozatok fentiekben meghatározott (különböző árszintű) módjait használja.

#### *18.3.2.2.1.3 Az összetev*ő *sorhoz a mennyiség meghatározása*

Az összetevő sor szükséglete azon érték, amelyik meghatározza azt, hogy mennyi szükséges az összetevőből a tétel megvalósításához.

A meghatározás lépései a következők:

a./ A mennyiség számítás módjának a meghatározása. Ezt a *Mennyiség számítás módja* listából kell kiválasztani.

b./ A szükségletérték megadása. Amennyiben *Arányosan változik* vagy *Fix a mennyisége* típust választotta, akkor a *Mennyiség mez*ő*ben* adja meg a szükséglet értékét.

Amennyiben a *Függvénnyel számítva* vagy a *Sávos függvénnyel számítva* típust választotta, akkor a *Függvény szerkesztése* gombra kattintva határozza meg a szükséglet kiszámítására szolgáló függvényt. Ennek részleteit a 18.3.2.2.2.3 pont tartalmazza.

#### *18.3.2.2.1.4 A szerkesztés befejezése, az összetev*ő *beillesztése a sorba.*

Az összetevő sor kidolgozását a **sor beillesztése** ikonra kattintással fejezheti be. Amennyiben az összetevő sor változtatása nélkül akarja befejezni az összetevő szerkesztést, akkor az **X** ikonra kattintson.

#### *18.3.2.2.2 A komplex tétel szükségletének meghatározása*

A komplextételek összetevői meghatározzák azokat a tételeket, amelyeket a feladat megvalósítása érdekében alkalmazni kell. Az egyes összetevők szükséglete pedig azt fejezi ki, hogy az adott komplextétel megvalósításához az adott összetevőből mennyire van szükség.

Ennek a meghatározásához a következő szükséglettípusok használatát bocsátja a program rendelkezésre.

#### *18.3.2.2.2.1 Arányosan változó összetev*ő *szükséglet*

Az összetevő szükséglete mindig egyenes arányban változik az alkalmazási mennyiségnek megfelelően. Az egységnyi komplextételben pedig a megadott szükségletérték tartalmazza a tétel megvalósításához szükséges mennyiséget. Tehát összefoglalóan azt mondhatjuk, az ilyen összetevő szükségletének a meghatározásánál nem kell figyelembe venni azt, hogy az adott komplextételből mennyi kerül majd a költségvetésben alkalmazásra.

Az összetevő sorban "a" betűvel kerül jelölésre (illetve ez az alapértelmezett típus, tehát ha nincs megjelölve is arányosként kerül kiértékelésre).

#### *18.3.2.2.2.2 Fix mennyiség*ű *(constans)*

Az összetevő szükséglete független az alkalmazási mennyiségtől és mindig megegyezik a beállított értékkel. Az összetevő sorban "c" betűvel kerül jelölésre.

Tehát összefoglalóan azt mondhatjuk, az ilyen komplextétel összetevő szükséglete független attól, hogy az adott komplextételből mennyi kerül a költségvetésben alkalmazásra. Az is elmondható viszont, hogy az így megállapított egységnyi komplextétel egységár egyáltalán nem jellemző, hisz az ár csak a jellemző alkalmazási körülmények között lesz iránymutató.

#### *Jellemz*ő *példa egy ilyen tételre a következ*ő*:*

Szövege: Négyzet alakú fürdőszoba készítése burkolatokkal, berendezési tárgyakkal. Mennyiségi egysége: m2

A tételben az egyik összetevő sor tartalmazza a fürdőkádat. Ennek a szükségletértéke 1. Ami természetes, hisz egy fürdőszobában általában egyetlen kád szokott lenni, de mivel a fürdőszoba burkolatait, festését m2-ben adtuk meg, a kád szükséglete alapterület arányosan nem adható meg. A fix mennyiségű megadás pedig lehetővé teszi, hogy elkészítsük ezt a tételt függetlenül az alapterülettől.

#### *18.3.2.2.2.3 Függvénnyel számítva*

Az összetevő függvénnyel számított szükséglete és az alkalmazási mennyiség szorzata alapján kerül megállapításra a költségvetéstétel összesített szükséglete. Az egységnyi komplextételben pedig a megadott szükségletérték függvénnyel számított értéke tartalmazza a tétel megvalósításához szükséges mennyiséget. Ez az összetevő sorban "**f**" betűvel kerül jelölésre.

#### **A komplextételek szükségletének meghatározása függvénnyel**

A komplextételek összetevői meghatározzák azokat a tételeket, amelyeket a feladat megvalósítása érdekében alkalmazni kell. Az egyes összetevők szükséglete pedig azt fejezi ki, hogy az adott tétel megvalósításához az adott összetevőből mennyire van szükség. Abban az esetben, ha a komplextétel statikus, azaz független a komplextétel összetevőjének a mennyisége az alkalmazáskori mennyiségtől, akkor a szükséglet egyszerűen megadható.

A szükségletnek úgynevezett függvénnyel való meghatározása a következőt jelenti:

A felhasználó matematikai műveletekkel (alapműveletek, szögfüggvények stb.) és a komplextétel paramétereinek a felhasználásával számítja ki az összetevő szükségletét. A függvény alkalmazás lényeges eleme az időben változó paraméterek alkalmazáskori megadásának a lehetősége.

#### A függvény alkalmazás egy példája:

A 21-900-001 tételszámú (központilag kidolgozott) komplextételen keresztül.

Szövege:

Munkaárok földkiemelése közművesített területen, kézi erővel,

bármely konzisztenciájú talajban, dúcolás nélkül,

0,8\*0,5 szelvényméretben, IV. talajosztály

Beton- és vasbeton készítése, darus technológiával, .....minőségű betonból,

sávalap 0,7\*0,5 m szelvényméretben

Fejtett föld felrakása szállítóeszközre, kézi erővel, talajosztály IV.

Mennyiségi egysége: méter

Az első összetevőből: a 21-003-5.1.1.3 tételszámú tételből, Munkaárok földkiemelése közművesített területen, kézi erővel, bármely konzisztenciájú talajban, dúcolás nélkül, 2,0 m2 szelvényig, IV. talajosztály. aminek a mennyiségi egysége m3 a komplextétel m-es elszámolási egysége miatt 0,4 (m3) szükséges a 0,8\*0,5 szelvény méret miatt.

Ugyanezt az összetevőt egy hasonló tartalmú komplextételben úgy is el tudjuk készíteni, hogy általánosan használható lesz minden szelvényméretre, mivel a szükséglet értékét a szelvény méretéből számíttatjuk ki a programmal.

Ehhez a komplextételhez hozzáadunk két paramétert:

pm0 - Szelvény mélysége - 0,8 (azonosító, paraméter megnevezése, paraméter alapértelmezett értéke)

pm1 - Szelvény szélessége - 0,5

Az összetevő szükségletét pedig a következő függvénnyel határozzuk meg. pm0\*pm1, ami az előbbi tételhez hasonlóan az alapértelmezett értéknél ugyanazt a 0,4 m3-es értéket eredményezi.

Az eltérés a tétel alkalmazásánál jelentkezik. A komplextétel felvétele során a rögzítés előtt megadja az aktuális szelvény szélesség és mélység adatokat és a többit pedig a program fogja kiszámítani. A komplextétel ezáltal egy sablonná vált, amelyik önmagában alkalmas minden hasonló tétel leírására.

A függvények összeállításához több matematikai művelet felhasználható, ezek részleteit a 18.3.2.2.4 pont tartalmazza.

#### *18.3.2.2.2.4 Sávos függvénnyel számítva*

Amikor az összetevő szükséglete az alkalmazáskori mennyiség függvényében normál függvénnyel nem leírható, akkor lehetőség van arra, hogy a mennyiség változásait logikailag is követő sávos függvény kerüljön alkalmazásra.

Az összetevő sávos függvénnyel számított szükséglete és az alkalmazási mennyiség szorzata alapján kerül megállapításra a költségvetéstétel összesített szükséglete. Az egységnyi komplextételben pedig a megadott szükségletérték sávos függvénnyel számított értéke tartalmazza a tétel megvalósításához szükséges mennyiséget. Ez az összetevő sorban "**s**" betűvel kerül jelölésre.

#### **A komplextételek szükségletének meghatározása sávos függvénnyel**

A komplextételek összetevői meghatározzák azokat a tételeket, amelyeket a feladat megvalósítása érdekében alkalmazni kell. Az egyes összetevők szükséglete pedig azt fejezi ki, hogy az adott tétel megvalósításához az adott összetevőből mennyire van szükség.

#### *A szükségletnek úgynevezett sávos függvénnyel való meghatározása a következ*ő*t jelenti:*

A felhasználó matematikai műveletekkel (alapműveletek, szögfüggvények stb.) és a komplextétel paramétereinek a felhasználásával számítja ki az összetevő szükségletét. A sávos függvény alapját az alkalmazáskori mennyiség képezi. A sávos függvény alkalmazás lényeges eleme az időben változó paraméterek alkalmazáskori megadásának a lehetősége.

#### **A függvénysáv kiválasztásának a módja**

A függvény megnevezése abból adódik, hogy a program bemenő paraméterként az alkalmazáskori mennyiséget várja, amelynek a mennyiségét figyelembe véve különböző szükségletértékeket határozhatunk meg vele. A sáv kiválasztásánál a program az első sortól indul és megvizsgálja, hogy az ott megadott érték az alkalmazáskori mennyiségnél nem nagyobb-e. Amennyiben igen, akkor a sáv kiválasztását befejezte, egyébként megvizsgálja a következő sort.

Amennyiben a vizsgálat egyetlen sornál sem adott eredményt, akkor az Egyébként sort fogja választani.

Ebből a kiválasztási technikából adódik az a követelmény, hogy a sávkiválasztás feltételeinek folyamatosan növekvőnek kell lenniük (amennyiben legalább két feltétel kerül vizsgálatra).

A sávos függvényen belül az egyes sávokhoz tartozó szükségletérték meghatározásához a következő módok állnak rendelkezésre.

*Arányosan változó:* Az összetevő szükséglete és az alkalmazási mennyiség szorzata alapján kerül megállapításra a költségvetéstétel összesített szükséglete. Az egységnyi komplextételben pedig a megadott szükségletérték tartalmazza a tétel megvalósításához szükséges mennyiséget. Tehát összefoglalóan azt mondhatjuk, az ilyen összetevő szükségletének a meghatározásánál nem kell figyelembe venni azt, hogy az adott komplextételből mennyi kerül majd a költségvetésben alkalmazásra.

Ez az összetevő sorban "a" betűvel kerül jelölésre (illetve ez az alapértelmezett típus, tehát ha nincs megjelölve is arányosként kerül kiértékelésre).

*Fix mennyiség*ű *(constans):* Az összetevő szükséglete egyben a költségvetéstétel összesített szükséglete is. Az egységnyi komplextételben pedig a megadott szükségletérték és a tétel jellemző mennyiségének a hányadosa adja a tétel megvalósításához szükséges mennyiséget. Ez az összetevő sorban "c" betűvel kerül jelölésre.

Tehát összefoglalóan azt mondhatjuk, az ilyen komplextétel összetevő szükséglete független attól, hogy az adott komplextételből mennyi kerül a költségvetésben alkalmazásra. Az is elmondható viszont, hogy az így megállapított egységnyi komplextétel egységár egyáltalán nem jellemző, hisz az ár csak a jellemző alkalmazási körülmények között lesz iránymutató.

*Függvénnyel számítva:* Az összetevő függvénnyel számított szükséglete és az alkalmazási mennyiség szorzata alapján kerül megállapításra a költségvetéstétel összesített szükséglete. Az egységnyi komplextételben pedig a megadott szükségletérték függvénnyel számított értéke tartalmazza a tétel megvalósításához szükséges mennyiséget. Ez az összetevő sorban "**f**" betűvel kerül jelölésre. További részleteket talál még a 18.3.2.2.2.3.

A sávos függvényben alkalmazott függvény csak egyetlen sorban készíthető el. Itt nem alkalmazható a normál függvények többsoros elkészítésének a lehetősége.

#### **A sávos függvény alkalmazásának egy példája.**

Egy tetőfedési komplextételen keresztül mutatjuk be az alkalmazást. Szövege:

Tetőfedés betoncseréppel a kiegészítő elemek (tetőkibúvó, stb.) elhelyezésével együtt családi ház nagyságrendben. Mennyiségi egysége: m2

A probléma, amire a megoldást itt bemutatjuk a következő: A tetőfedés mennyiségétől függően változik az elhelyezendő tetőkibúvók száma, miközben azok száma mindig egész értékű, tehát nem lehet benne tizedes.

A tételhez hozzáadjuk az ÖN adattár 41-004-19.34-0193013 tételszámú tételt, aminek a szövege:

*Egyszeres betoncserép fedésnél* 

*tet*ő*kibúvó ablak elhelyezése* 

*BRAMAC tet*ő*kibúvó ablak, téglavörös, sötétbarna, antracit* 

#### **A szükséglet meghatározásnál a következ**ő **sávos függvényt készítjük el:**

Amennyiben a tetőfelület mennyisége kisebb mint 120 m2, akkor 1db tetőkibúvót, 200 m2-ig 2 db-ot, egyébként pedig 3 db-ot helyezünk el a tételben.

A szükséglet meghatározásához kiválasztjuk az összetevősort, ott a *Mennyiség számítás módja* listából a *Sávos függvénnyel számít*va elemet. A *Függvény szerkesztése* gombra kattintva megjelenik a sávos függvény ablaka.

Mivel még nem volt kidolgozva ez a sor ezért a program az alapértelmezett 2 sávos függvényt töltötte be. Válassza ki a *Sávok száma listából* a 3-ast.

Az előbb ismertetett paraméterek szerint az első sor első mezőjébe (ha a tétel mennyisége kisebb egyenlő mint nevű) írja be a 120 (m2-es) értéket. A szükséglet értéke mezőbe az 1-et és a mellette található listából pedig a Fix a mennyisége elemet.

A második sor első mezőjébe írja be a 200 (m2-es) értéket. A szükséglet értéke mezőbe az 2-et és a mellette található listából pedig a Fix a mennyisége elemet.

Az Egyébként sor szükséglet értéke mezőbe írja be a 3-at és a mellette található listából pedig a Fix a mennyisége elemet válassza ki.

A tétel alkalmazásánál fog jelentkezni a komplextétel összetevőjének a mennyisége mégpedig attól függően, hogy a tétel (a tető felülete) milyen tartományba esik. Ezt a tervezés során is tesztelheti. Adja meg a *Teszteléshez jellemz*ő *mennyiség* mezőben a kívánt mennyiséget, majd kattintson a **szumma** ikonra. A kiértékelést a program ugyanúgy elvégzi, mint majd az alkalmazás során. A függvényérték mezőben megjelenik a sávos függvény értéke mellette pedig kijelzi a program, hogy melyik sávot használta a kiértékeléshez.

#### *18.3.2.2.3 A függvényekben alkalmazható paraméterek*

A komplextételek összetevőinek a szükséglet értékét közvetlenül is meg lehet adni, de sokkal rugalmasabb használatot tesz lehetővé a tételek alkalmazása során, ha a szükséglet értékét egy függvénnyel határozzák meg.

Ezeknek a függvényeknek a paramétere lehet a költségvetés tétel mennyisége, vagy a komplextételben meghatározott 10 további paraméter.

Ezek a paraméterek egyenként egy 40 karakteres megnevezéssel és maximum 7 számjegyet tartalmazó értékkel rendelkezhetnek.

A komplextétel kidolgozása során szükséges megadni a paraméterek nevét és az alapértelmezett értékét, majd az alkalmazás során ezeket az alapértelmezett értékeket szükség szerint módosítani lehet.

A költségvetésbe felvett komplextételek tartalmazzák a paraméterek alkalmazási értékét, amelyek a szükséglet meghatározását aktuálisan lehetővé teszik de csak azoknál, amelyek önállóan vannak felvéve a költségvetésbe.

Azoknál a komplextételeknél, amelyek beágyazott tételként szerepelnek egy másik komplextételben paramétereket (közvetlenül) megadni (módosítani) nem lehet, viszont amennyiben a tételben engedélyezve van a *Tétel összetev*ő*nkénti használat* esetén a "szülő tétel paraméterei használandók" kapcsoló, akkor a szülő tétel paramétere, egyébként a tételben rögzített alapértelmezett paraméter kerül felhasználásra.

Az egyes paraméterekre a függvényekben a paraméter azonosítójával lehet hivatkozni. Ennek megjelenési formája **pm0-9**. A költségvetés tételének a mennyiségére a függvényben az **X** jellel lehet hivatkozni. A függvények feldolgozása előtt a program az egyes paramétereket az alkalmazáskori értékkel fogja helyettesíteni, ezzel biztosítva a rugalmas használatot.

#### *Egy jellemz*ő *példa a paraméter használatára:*

A komplextétel egy fürdőszoba megvalósítását írja le, amely során a fürdőszoba tétel mennyiségi egysége db lesz. A burkolás szükségletét pedig a természetes paraméterekből - szélesség, hosszúság és csempézés magassága - számítja a program. A komplextétel költségvetésbe rögzítésekor pedig a fürdőszoba burkolását automatikusan számíttathatjuk a programmal, amihez a paraméterek értékét kell csak megadni.

*A paraméterek és alapértelmezett értékük:* 

pm0 - Szélesség - 2,7 pm1 - Hosszúság - 3,2 pm2 - Csempézés magassága - 2,2

*A szükséglet kiszámítására szolgáló függvények:* 

1. A burkolás függvénye: pm0\*pm1

2. A csempézés függvénye: ((pm0\*2)+(pm1\*2))\*pm2

A csempézés felületének meghatározásához használt függvényben a négy oldal hosszát megszoroztuk a csempézés magasságával.

A tétel szövegébe automatikusan be lehet a programmal illesztetni a paraméterek értékét. Ehhez a szövegben a paraméterekre való hivatkozást kell elhelyezni. A függvényhez hasonlóan a hivatkozást a pm0-9 módon kell írni, csak itt még zárójelbe is kell azt helyezni. Egy jellemző példa erre a következő tételszöveg:

(pm0)x(pm1) méretű fürdőszoba készítése, a csempézés magassága (pm2)m.

A program ezt a következőképpen fogja majd a költségvetésbe beolvasni:

2,7x3,2 méretű fürdőszoba készítése, a csempézés magassága 2,2m.

A szövegben az előbbi példát folytatva használjuk a paramétereket.

*18.3.2.2.4 A függvényekben alkalmazható m*ű*veletek* 

A komplextételekben készített függvényekben a következő matematikai műveleteket lehet alkalmazni:

*Alapm*ű*veletek:* 

Szorzás (\*), Osztás (/), Összeadás (+), Kivonás (-).

*Szögfüggvények:* 

Sinus függvény (sin), Cosinus függvény (cos), Tangens függvény(tan), Cotangens függvény (cot).

*További m*ű*veletek:* 

Négyzetgyök vonás (sqr), 10-es alapú logaritmus (log).

Az egyes műveletek írásmódja a függvény neve mellett található, zárójelben.

- a./ A függvények több sorban is írhatók. Ilyenkor az egyes sorok önállóan kerülnek kiértékelésre és az egyes sorok értéke összeadásra kerül. A sorokat *Enterrel* kell zárni.
- b./ A soroknak a függvény adataival kell kezdődniük, amit tetszőleges szöveges adat követhet. A számszaki kifejezés végét jelzi bármelyik közönséges karakter vagy maga a sor vége jelzés.
- c./ A kifejezések tartalmazhatják a zárójeleket, az előbbiekben felsorolt műveleteket és paramétereket, a számokat tízes számrendszerbeli (nem exponenciális) alakban és a tizedes vesszőt vagy pontot. A számok belül tartalmazhatnak szóközöket például 1 000 000 egymillióként értékelődik ki, de nem tartalmazhatnak ezres szeparátort mert az 1.000 szám 1-ként értékelődik ki.

Az összetett kifejezésekben javasolt a zárójelek használata is. Ekkor a műveletek kiértékelésének kívánt sorrendje biztosítható és a számítás végeredménye kézben tartható. Például a 5+5/6 kifejezés értéke 5,8333, de a (5+5)/6 1.6667, mivel előbb az osztást kell kiértékelni.

- d./ Amennyiben a kifejezések nem tartalmaznak zárójeleket a műveletvégzés (precedencia) szabályai szerint értékelődnek ki azaz a szorzás és osztás egyenértékűek, ezek az összeadás és kivonás előtt kerülnek feldolgozásra. A feldolgozás sorrendje balról jobbra halad. A feldolgozás első fázisában a program meghatározza a paraméterek értékét és behelyettesíti azt a függvénybe, majd a szögfüggvények a négyzetgyökvonás és logaritmus értékét számolja ki.
- e./ Minden sor adata összegzésre kerül, tehát amennyiben a sorban található kifejezés értéke pozitív akkor az hozzáadásra kerül a végeredményhez.

A műveletek kiértékelése során a program a precedencia szabályt alkalmazza.

#### *Matematikai m*ű*veletek beszúrása, paraméterek beillesztése:*

A függvény szerkesztés során az alkalmazható paraméterek, matematikai műveletek, szögfüggvények stb. beillesztéséhez rendelkezésre áll egy ablak, ahol a művelet kiválasztható és annak az értéke helyben is megadható. Ehhez kattintson az itt látható ikonra. Az egyes paraméterekre való hivatkozást és a paraméter nevét tartalmazza az ablak jobb felső sarkában található lista, ami az alkalmazáshoz segítségként áll rendelkezésre.

#### *A függvény tesztelése, kiértékelése:*

A függvény szerkesztése közben lehetőség van arra, hogy azt kiértékelje. Ehhez a *Teszteléshez jellemz*ő *mennyiség* nevű mezőben adhatja meg a költségvetés tétel alkalmazáskori mennyiségét (amire a függvényben **X**el hivatkozhat). A függvény kiértékeléséhez kattintson a *szumma* ikonra. A függvény végeredménye a *Függvényérték* mezőben jelenik meg, miközben a kiértékelés részleteit a *Függvényérték számítás nyomkövetése* kapcsoló alatti mezőben találja, ha ez a kapcsoló engedélyezett.

#### *A függvényszerkesztés befejezése:*

A függvény kidolgozását a *pipa* ikonra való kattintással fejezheti be, amennyiben a függvény megadása nélkül akar az ablakból kilépni, akkor az *X* ikonra kattintson.

#### **18.4 A komplextételek a költségvetésben**

A komplextétel költségvetésben való felhasználása során a következő lehetőségek vannak:

- A tételt összetevőire bontva a költségvetésbe rögzíti.

- A tételt komplextételként veszi fel a költségvetésbe.

A két megoldás között a felhasználás praktikuma szerint kell választani. Amennyiben a költségvetést úgy kell kiírni, hogy az, aki a költségvetést kapja ellenőrizni is tudja, hogy pontosan milyen elemeket is foglal magában a költségvetés, akkor a tételt összetevőire bontva kell a költségvetésbe rögzíteni.

Abban az esetben, ha meg akarjuk őrizni a költségvetés átláthatóságát és egyszerű módosítási lehetőségeit, akkor a komplextételt kell a költségvetésbe felvenni.

Mindként megoldásnak vannak előnyei és hátrányai.

Amennyiben a komplextételt kibontva vesszük fel, akkor az összetevők beleolvadnak a költségvetésbe. Ez azt jelenti, hogy a későbbiekben (már akár a második tétel után) nem állapítható meg, hogy az adott tétel honnan származik és éppen miért annyi a mennyisége, hisz a tételösszetevők a kibontva való felvételkor összeadódnak a korábban a költségvetésbe már felvett ugyanolyan tételszámú tétel mennyiségével. Másrészt a tételek a saját munkanemükbe kerülnek (legalábbis az alapértelmezett beállítások szerint). Az egyedüli előnye ennek a megoldásnak az, hogy a költségvetési kiírás tételesen ellenőrizhető és összevethető a normagyűjteménnyel (tervekkel, szerződéssel stb.).

A komplextételként való felvétel hátránya éppen az előző pontnak az előnye, miszerint csak a tétel szövege az, ami tájékoztatást ad arra vonatkozóan, hogy mi is az alkalmazott komplextétel műszaki tartalma. Nem jelenik meg a tétel szövegében az sem, hogy milyen árszintű tételváltozatokkal lett az ára meghatározva (ha csak a felhasználó ezt a tétel szövegében külön meg nem jelölte). További hátránya a komplextételként való felvételnek, hogy az ilyen tételeket tartalmazó költségvetés fájl más TERC V.I.P. felhasználónál hibás működést eredményezhet, mivel a másik felhasználó nem biztos, hogy rendelkezik ugyanazokkal a komplextételekkel, amit a költségvetésben használt.

Előnye viszont ennek a megoldásnak, éppen az, hogy a költségvetés módosítása rendkívül rugalmas. Könnyedén lehet a tételek változatainak az árszintjét váltani, az alkalmazási körülményeket módosítani, főleg akkor, ha a tételek kidolgozása során az alkalmazási mennyiség megállapítását függvényekkel valósították meg.

Másrészt rendkívül áttekinthető a költségvetés, hisz a komplextételek elfedik a felesleges részleteket és az áttekintés során a lényeges elemek vizsgálata válik lehetővé.

#### **18.4.1 A komplextételek költségvetésbe rögzítése**

A tételek felvételéhez az első lépés a tétel kiválasztása. Erre az ÖN adattárnál már megszokott strukturált kiválasztó ablak szolgál. A tétel rögzítésre való kiválasztása után egy komplextétel rögzítést előkészítő ablak jelenik meg, ahol a rögzítés elvégezhető, vagy csak az előkészítése történik meg.

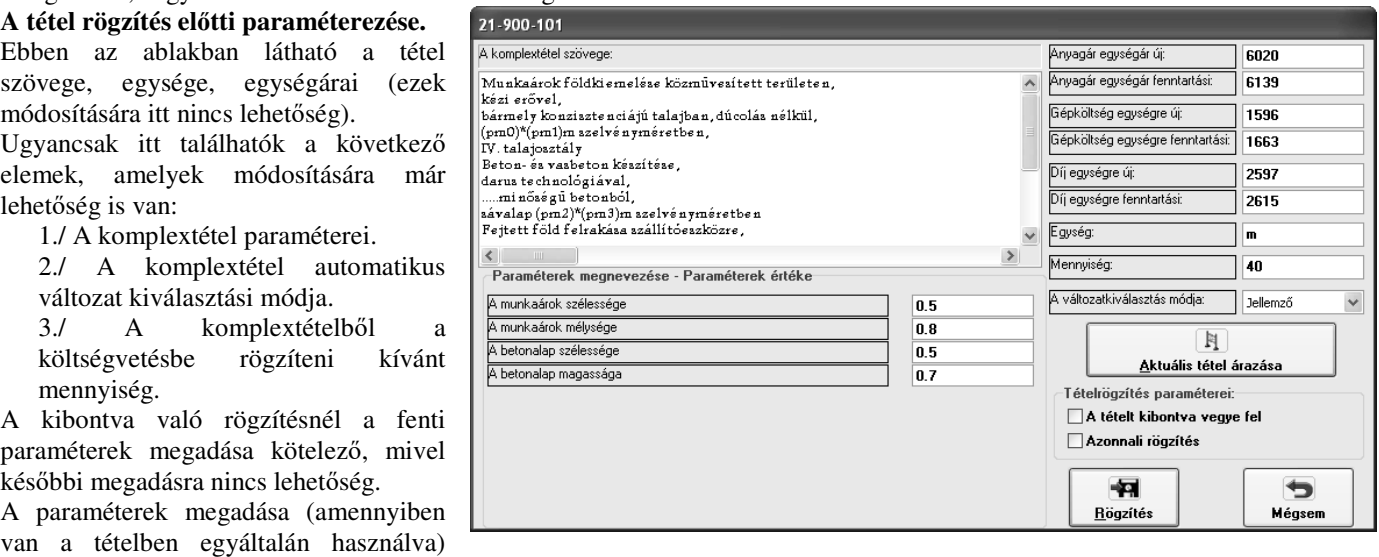

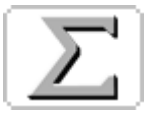

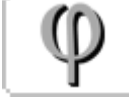

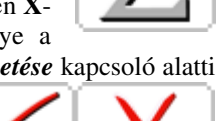

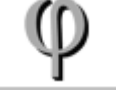

kötelező, mivel azok függvényében változik az összetevők mennyisége. Az automatikus változat kiválasztási mód megadásától függ azoknak a tételváltozatoknak a kiválasztása, amelyek nincsenek az ÖN központi adattárból származó tételben konkrétan megadva.

#### **A tétel rögzítés el**ő**tti árazása**

A tétel rögzítése előtt a fenti elemek megadására, módosítására van szükség, majd a rögzítés előtt még lehetőség van arra, hogy az így megadott paraméterekkel a tétel árát újból kiszámítsa. Ehhez az *Aktuális tétel árazása* gombra kell kattintania. Az árazás eredménye megjelenik az ezeket tartalmazó mezőkben.

#### **A rögzítés módjának kiválasztása**

A tétel rögzítése a fentiek után a rögzítés módjának a kiválasztásával folytatódik. Be kell állítania, hogy a tételt továbbra is komplextételként, vagy annak az összetevőiként kívánja felvenni. Amennyiben nem komplextételként akarja a tételt a költségvetésbe rögzíteni, akkor a *Tételt kibontva vegye fel* kapcsolót be kell kapcsolnia. Ekkor az *Azonnali rögzítés* kapcsoló is automatikusan bekapcsolásra kerül, mivel nincs manuális beavatkozási lehetőség a tételek felvétele közben.

Amennyiben a tételt komplextételként kívánja a költségvetésbe rögzíteni, akkor lehetősége van arra, hogy azt minden további paraméterezés nélkül rögzítse a költségvetésbe. Ehhez az *Azonnali rögzítés* kapcsolót kell bekapcsolnia. Természetesen később még a költségvetésben a tétel adatai módosíthatók, kiegészíthetők, de a rögzítés most végrehajtódik. Amennyiben nem használja az azonnali rögzítést, akkor a program a paraméterezett komplextételt beolvassa a költségvetés szerkesztésére szolgáló ablakba és ott kell befejeznie a tétel rögzítését a szokásos mód szerint.

A komplextétel rögzítést a *Rögzítés* gombra kattintva kell befejeznie, illetve megszakíthatja azt a *Mégsem* gombra való kattintással.

#### **18.4.2 A komplextételekkel való munkavégzés a költségvetéstétel szerkesztésére szolgáló ablakban**

A normál költségvetés tétellel szemben a komplextétel feldolgozása (a sajátosságokból fakadóan is) eltérő. Az eltérések a következők:

#### *18.4.2.1 A komplextétel összetev*ő*je a költségvetésben*

Amíg egy normál tétel normasora a költségvetésben helyben módosítható és az adatai a költségvetésben kerülnek tárolásra, addig a komplextétel összetevői a komplex adattárban kerülnek tárolásra. A komplextételből a költségvetésben csak a paraméterek és az automatikus változat kiválasztási mód kerül tárolásra a mennyiség mellett.

A költségvetésben a komplextétel összetevői csak megtekinthetők, de nem módosíthatók. (Erre az *Adattár - Komplex tételek karbantartása* menüpont add lehetőséget.)

Amennyiben ezt részletesen meg kívánja tekinteni ebből az ablakból, akkor az itt látható ikonra kell kattintson, ami a komplextételek szerkesztésére szolgáló ablakot tölti be, ahol lehetőség van arra, hogy a tétel adatait megtekintse, és esetleg módosítsa.

Fontos az, hogy a költségvetésben szereplő tétel adattári módosításánál a lényegi módosítások (ilyen a

paraméterek számának, jelentésének módosítása) után a tételt újból vegye fel a költségvetésbe. Amennyiben a paraméterek tartalmukban megváltoztak, illetve újabb paraméterek kerültek bevezetésre akkor azok a költségvetésben csak akkor használhatók, ha a költségvetésbe a tételt újból rögzítik. Természetesen ilyenkor a korábbi tételt törölni kell.

#### *18.4.2.2 A komplextételek költségvetésben való módosítása*

A leggyakoribb eset, amikor a költségvetés tételben tárolt paramétert, vagy az automatikus tételváltozat kiválasztás módját változtatja meg. Természetesen lehetőség van arra, hogy a tétel bármelyik elemét módosítsa kivéve a tételszámát.

A módosítások végrehajtása után célszerű a tételt a rögzítés előtt újra áraztatni az itt látható ikonra való kattintással, a *Költségvetés - Aktuális tétel árazása* menüponttal vagy az ezt helyettesítő **F7** funkcióbillentyű használatával.

Nem javasoljuk a tételszöveg lényegi módosítását, hisz annak valódi tartalmát az adattár tartalmazza. Célszerű inkább csak kiegészíteni esetleg az automatikus tételváltozat kiválasztás módjával és esetleg a paraméterek értékével, amennyiben azok lényeges elemei a tétel műszaki jellemzőinek.

#### **18.4.3 A komplextételek összetev**ő**inek megtekintése**

Az összetevősorban található tétel szövegét, mennyiségét és egységét a tétel szerkesztésére szolgáló ablakban a *Tétel összetev*ő*k* fülön is meg tudja nézni. Ehhez a kívánt összetevő sor valamelyik mezőjébe kell kattintson.

Mivel a tétel összetevői csak az adattárban vannak tárolva, ezért azok teljes adattartalommal való megtekintéséhez az itt látható ikonra kell kattintson.

#### **18.4.4 A komplextételek árazása, árelemzése**

Az új generációs (függvényeket és paramétereket tartalmazó) komplextételek ára függ annak alkalmazási körülményeitől. Amennyiben ezek az alkalmazási körülmények megváltoznak, akkor szükséges a tétel árát újból megállapítani.

Ehhez a kiválasztott tétel esetében rendelkezésre áll az azonnali árazás funkció, amit az aktuális tétel árazása ikonra való akttintással, a *Költségvetés - Aktuális tétel árazása* menüponttal vagy az ezt helyettesítő **F7** funkcióbillentyű használatával tud használni. Természetesen lehetőség van az egész költségvetést, vagy annak tetszőleges részét árazó, árelemző modul használatára is. Ezt az ablak eszközsorán található árazás ikonra kattintással vagy a *Költségvetés - Költségvetés árazása* menüpont választásával tudja használni.

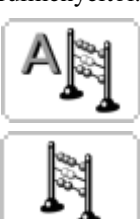

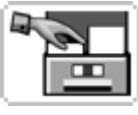

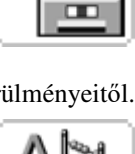